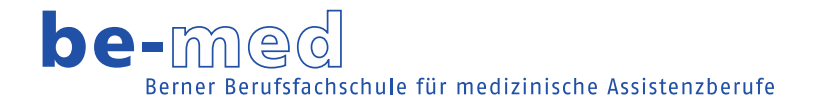

# Anleitung "Teams"

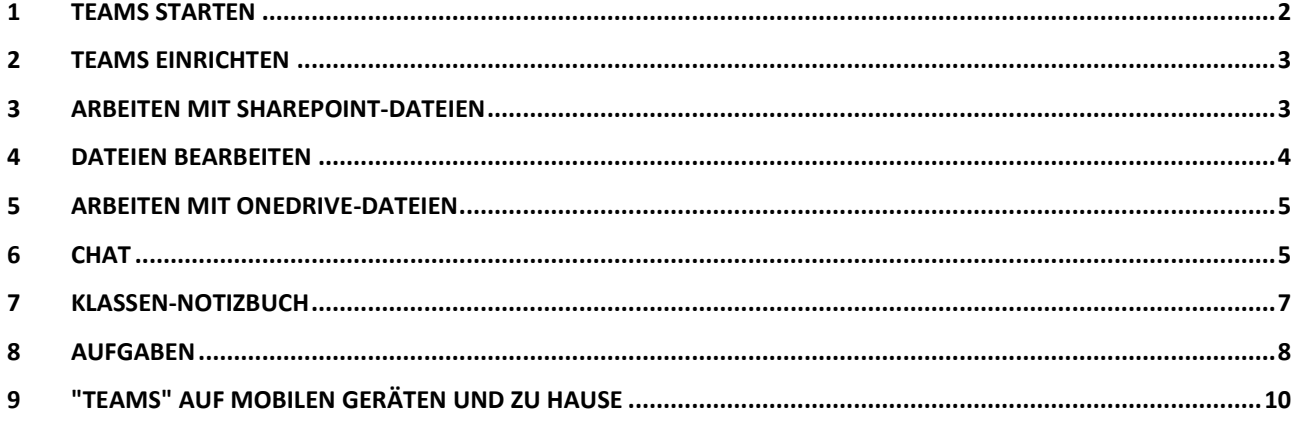

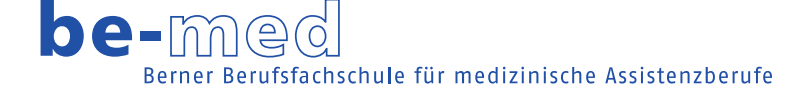

<span id="page-1-0"></span>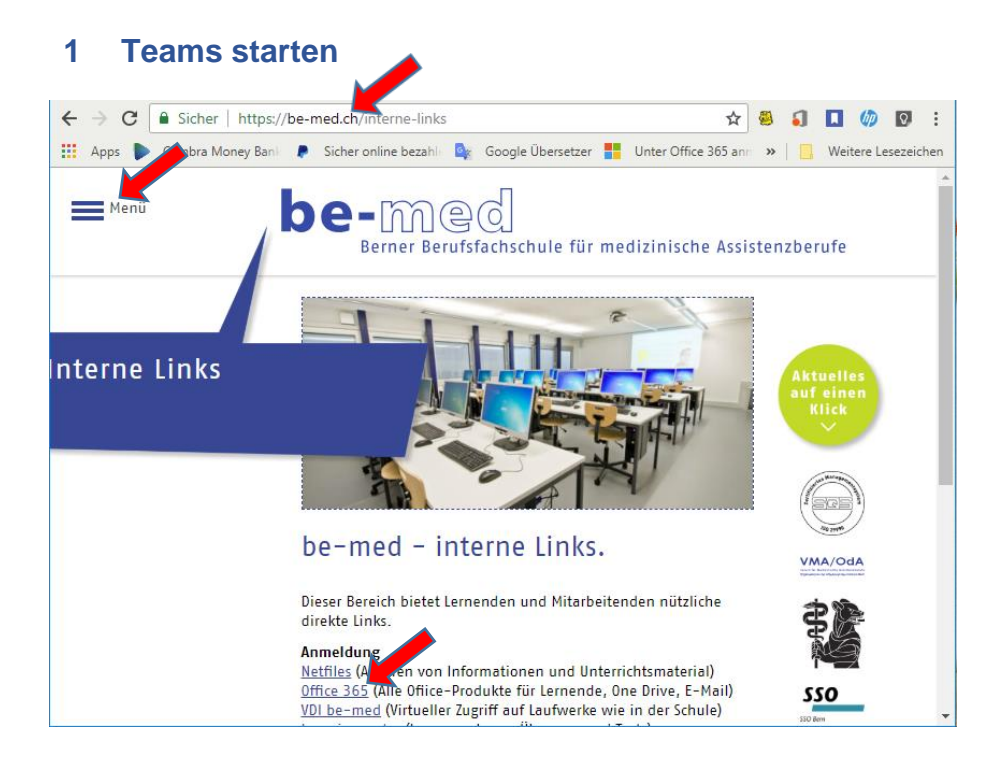

Im Browser [www.be-med.ch](http://www.be-med.ch/) wählen.

Danach Menü > Interne Links  $\rightarrow$  Anmeldung  $\rightarrow$ Office 365

#### Im Office 365 Anmeldefenster anmelden mit [vorname.nachname@stu.be-med.ch](mailto:vorname.nachname@stu.be-med.ch) für

Lernende

#### und

[vorname.nachname@be-med.ch](mailto:vorname.nachname@be-med.ch) für Lehrpersonen

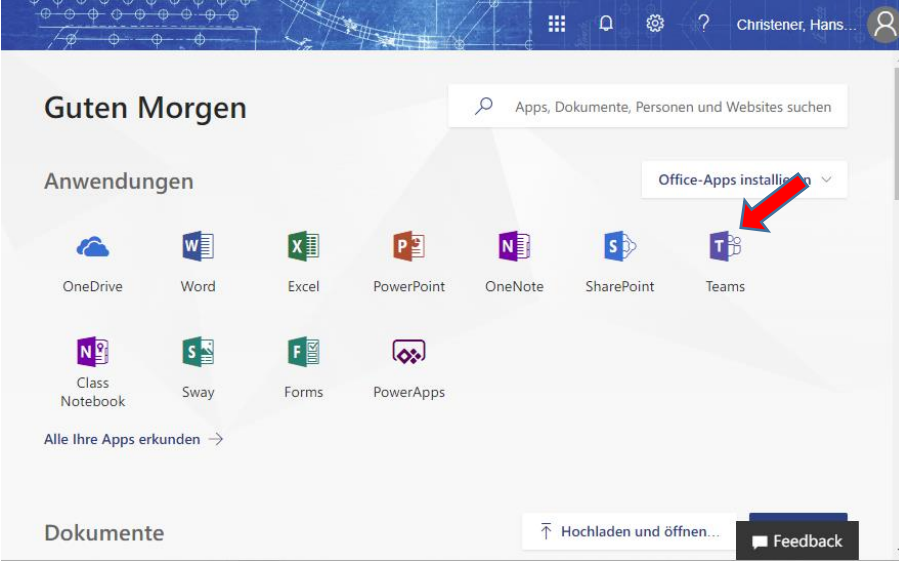

Danach Anwendungen > Teams

# <span id="page-2-0"></span>**2 Teams einrichten**

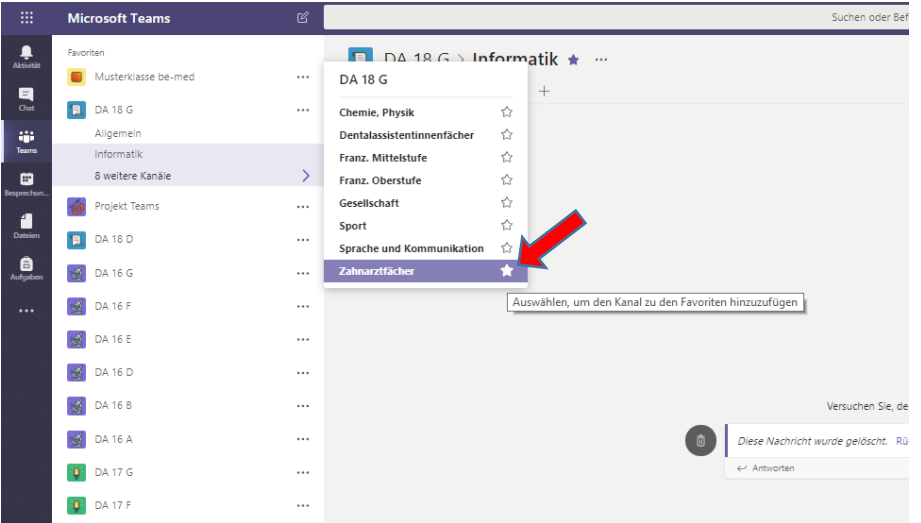

Wenn Sie Ihre Klasse anklicken sehen Sie ein oder mehrere Ihrer Fächer, in "Teams" "Kanäle" genannt.

Unter 8 weitere Kanäle können Sie die Sterne für Ihre Fächer anwählen, in "Teams" "Favoriten" genannt.

# <span id="page-2-1"></span>**3 Arbeiten mit SharePoint-Dateien**

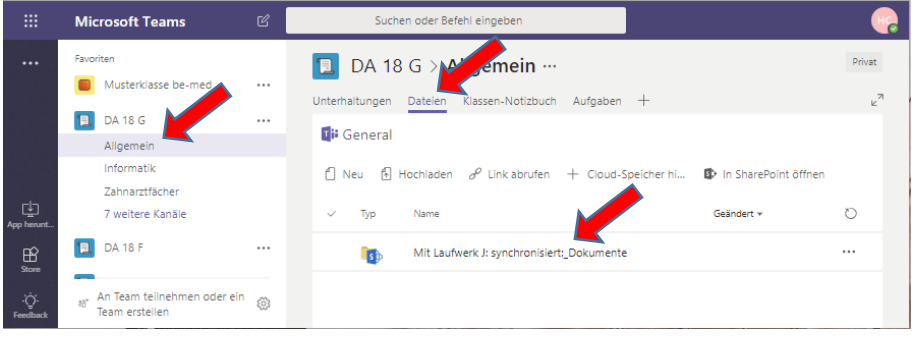

Die Dateien von Laufwerk J: Info Lernende werden auf dem SharePoint gespiegelt (Der SharePoint befindet sich in der Office 365-Cloud, so wie der OneDrive).

Klicken Sie unter Allgemein auf Dateien und danach auf Mit Laufwerk J: synchronisiert:\_Dokumente.

Nun werden die Ordner sichtbar, so wie sie auf Laufwerk J: gespeichert sind.

Lehrpersonen können in diesem Bereich Dateien lesen und bearbeiten.

Lernende können in diesem Bereich Dateien lesen.

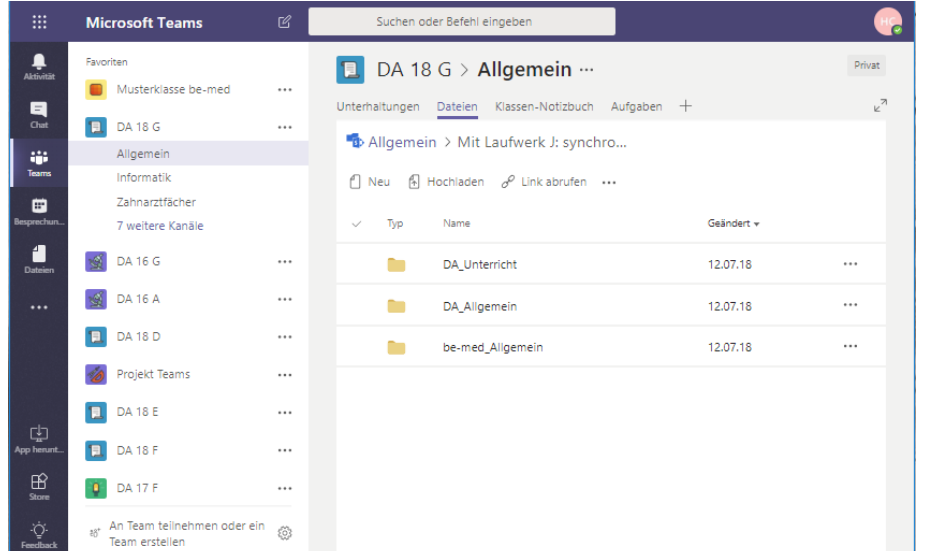

## <span id="page-3-0"></span>**4 Dateien bearbeiten**

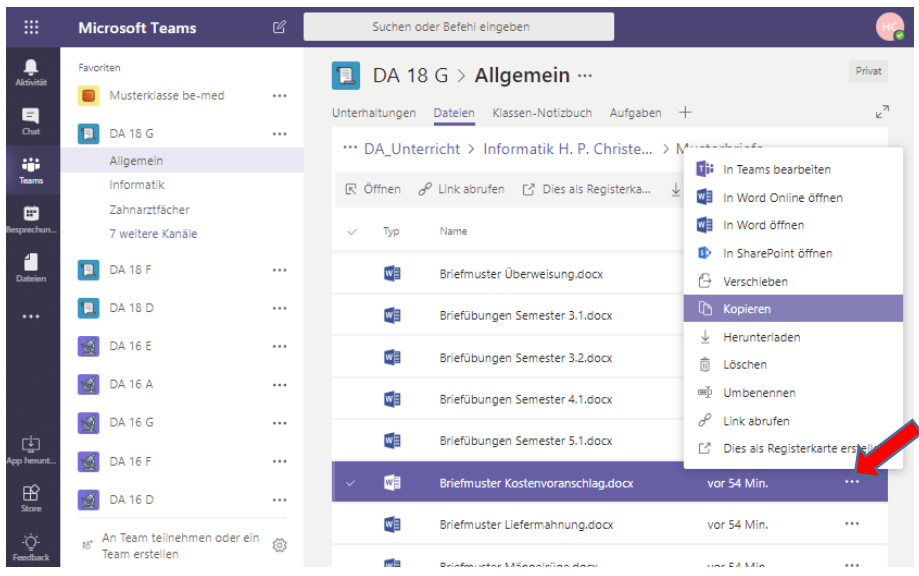

Dateien werden nicht auf dem SharePoint bearbeitet, sondern dienen dort als Vorlage.

(Lehrpersonen: Wenn Sie Vorlagen verändern wollen, speichern Sie diese auf Laufwerk J:. Die Synchronisation erfolgt von J: nach SharePoint, nicht von SharePoint nach J:).

Kopieren Sie die benötigten Dateien auf Ihren persönlichen OneDrive. Dazu wählen Sie die drei Punkte hinter der Dateibezeichnung und klicken Sie Kopieren im Menü.

Das Kopierziel ist Ihr OneDrive.

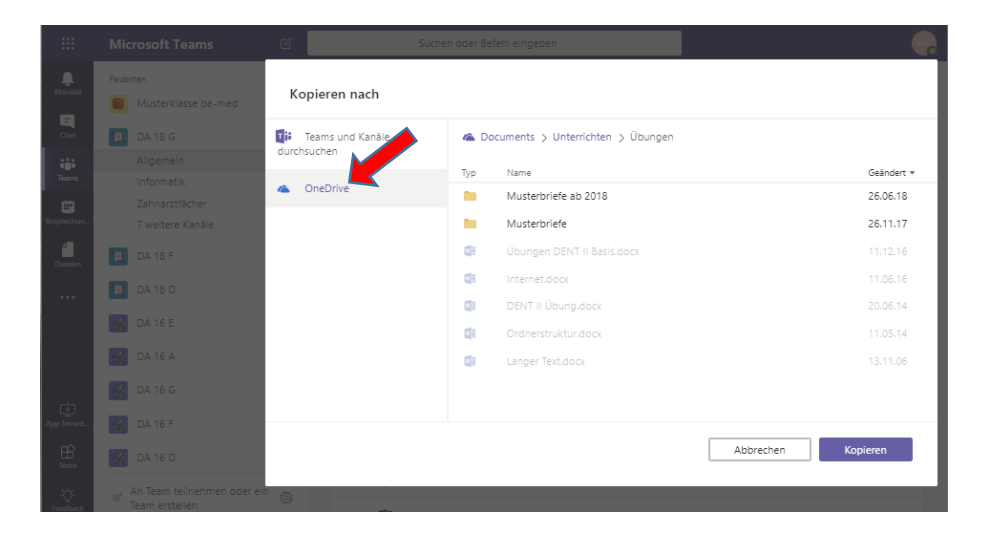

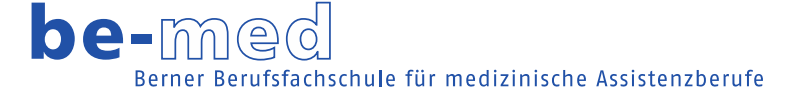

### <span id="page-4-0"></span>**5 Arbeiten mit OneDrive-Dateien**

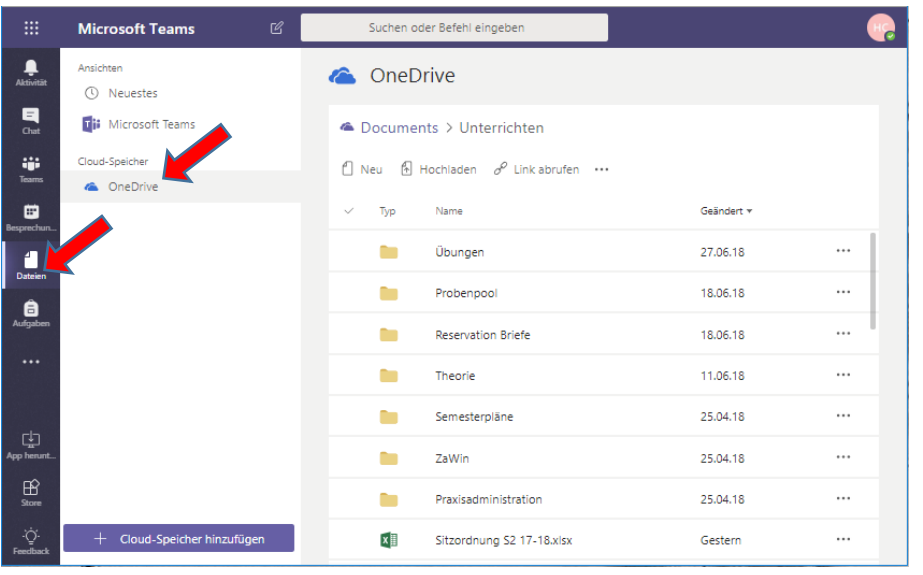

Unter  $\rightarrow$  Dateien  $\rightarrow$ OneDrive finden Sie Ihren persönlichen OneDrive. Hier können Sie Dokumente erstellen, bearbeiten und speichern.

#### <span id="page-4-1"></span>**6 Chat**

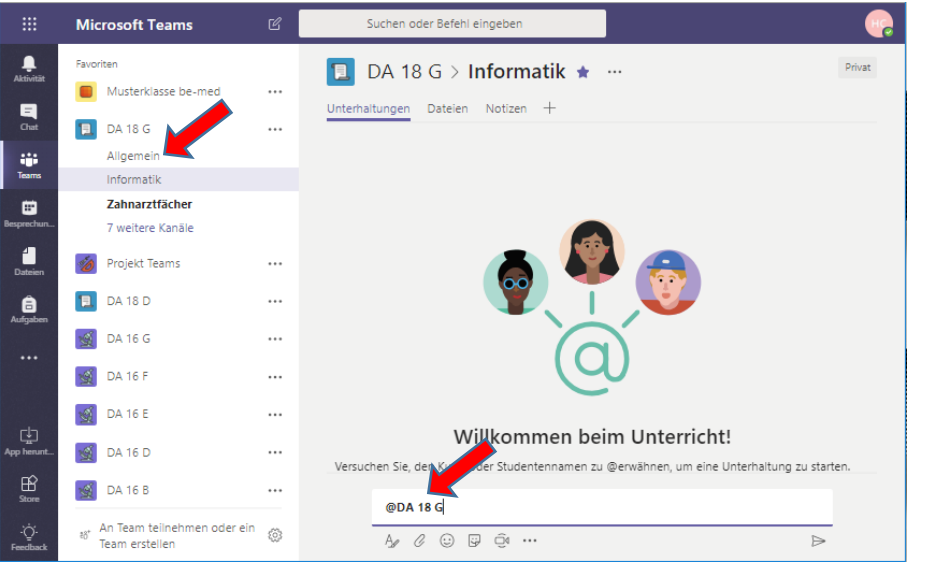

Wenn z. B. ich als Informatiklehrer der ganzen Klasse eine Mitteilung schicken möchte, gebe ich unten im Textfeld den Namen der Klasse mit vorangehendem "@" ein.

Dahinter kommt dann die Mitteilung.

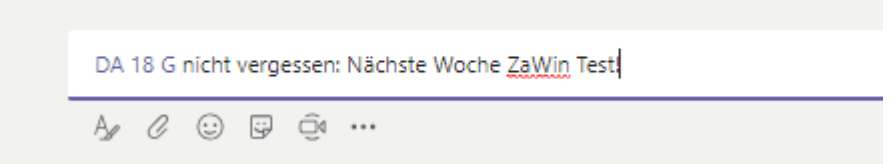

**Medizinische Praxisassistentin | Dentalassistentin | Tiermedizinische Praxisassistentin** be-med: Berner Berufsfachschule für medizinische Assistenzberufe AG | Alpeneggstrasse 1 | 3012 Bern | info@be-med.ch | www.be-med.ch | 031 310 80 20

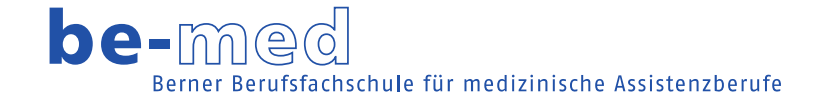

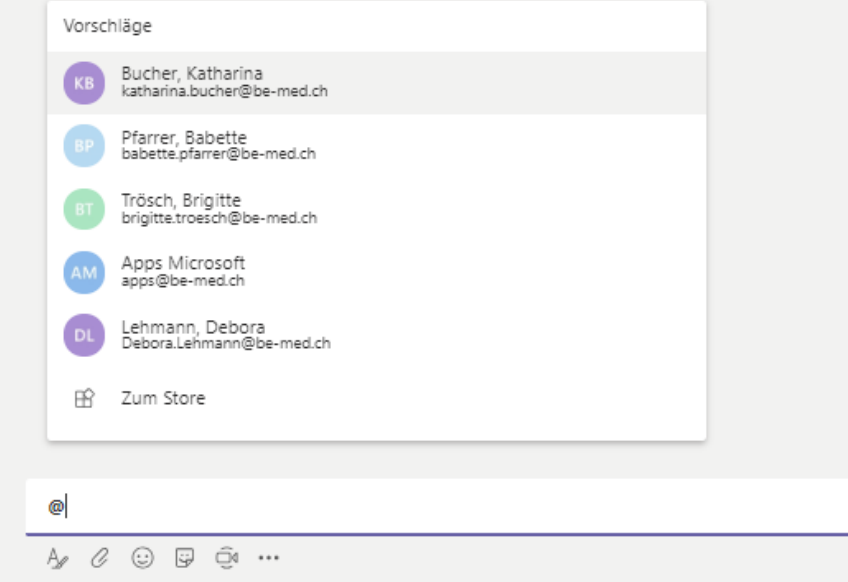

Fast gleich geht es, wenn ich einer einzelnen Person schreiben will.

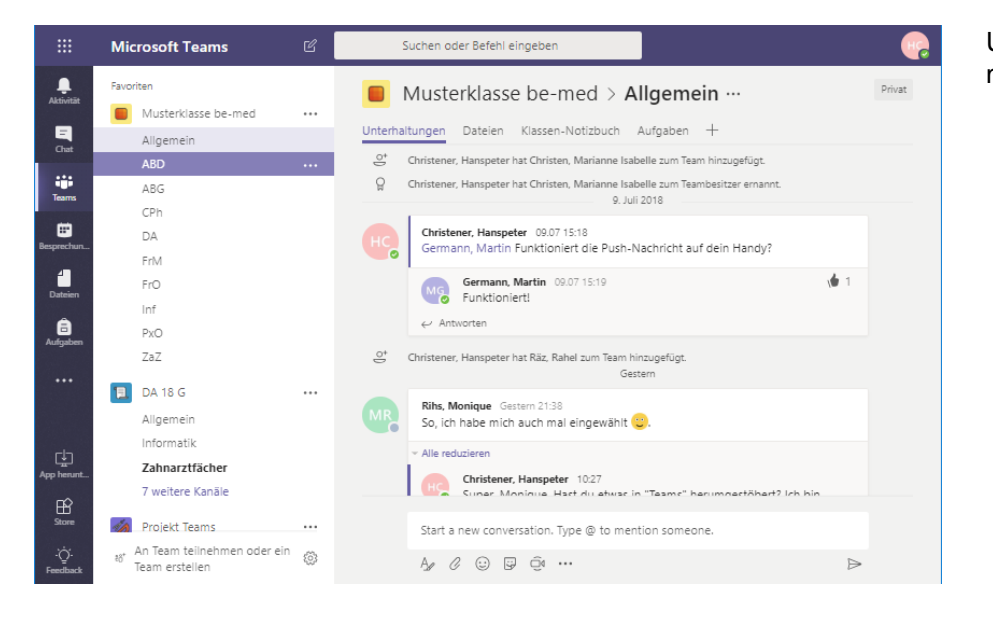

Unter Unterhaltungen kann man nun die Chats sehen.

### <span id="page-6-0"></span>**7 Klassen-Notizbuch**

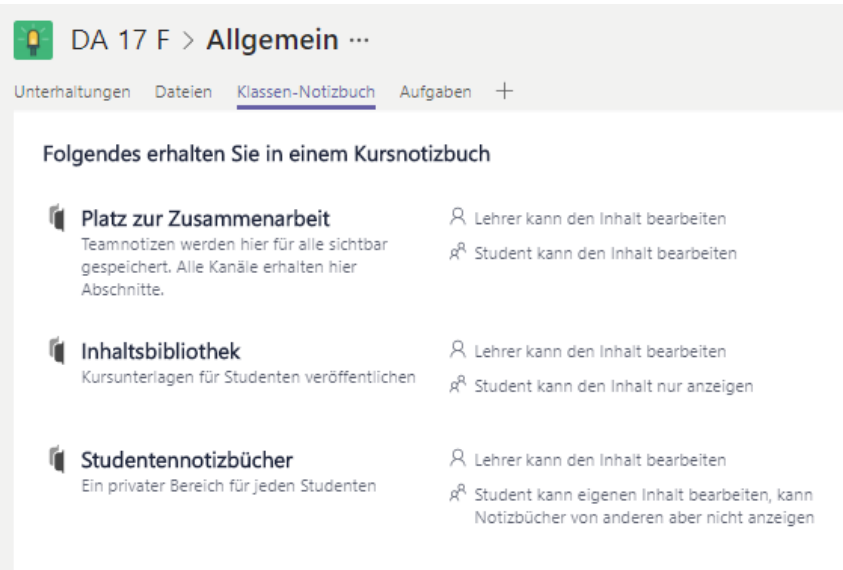

Jede Klasse hat ihr eigenes Klassen-Notizbuch (OneNote).

Hier können Lehrpersonen und Lernende allgemeine oder fachspezifische Informationen für die Klasse ablegen.

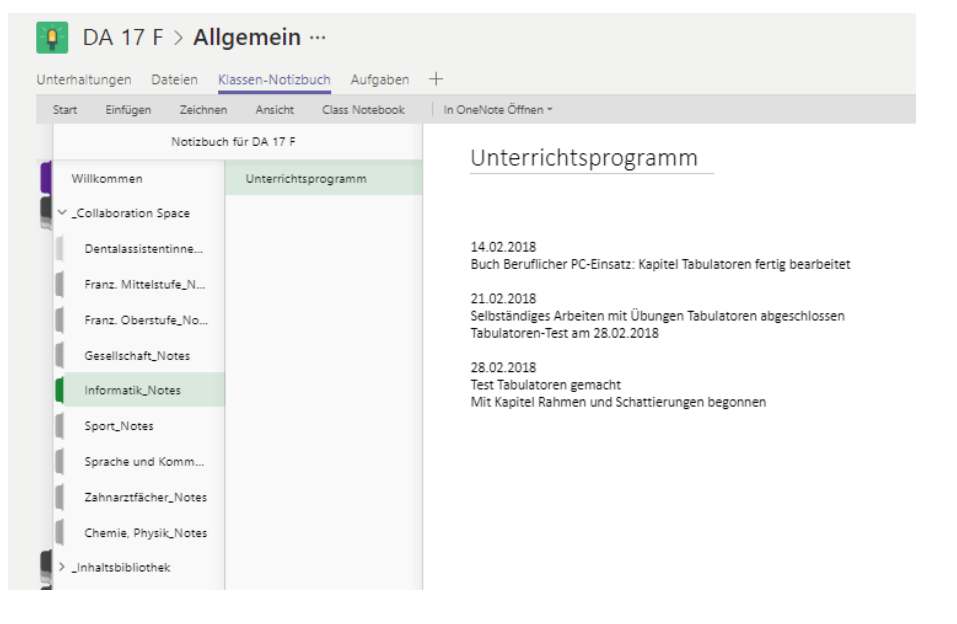

Im Klassen-Notizbuch kann beispielsweise von der Lehrperson das Unterrichtsprogramm geführt werden (wo sind wir verblieben, was haben abwesende Lernende verpasst, etc.)

# <span id="page-7-0"></span>**8 Aufgaben**

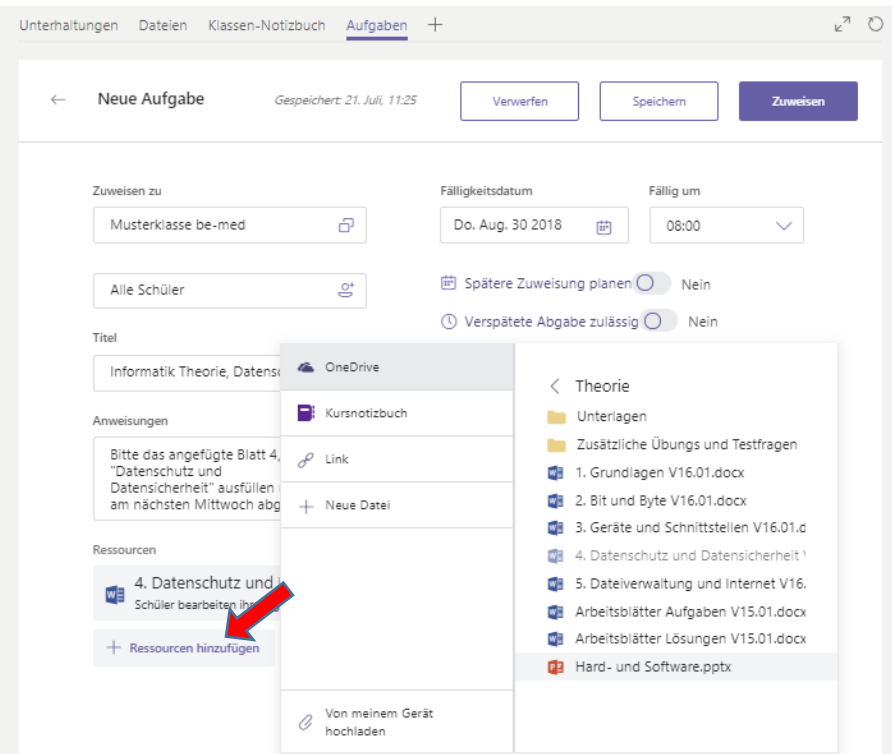

Über das Register Aufgaben können Lehrpersonen der ganzen Klasse oder auch einzelnen Lernenden Hausaufgaben zuweisen.

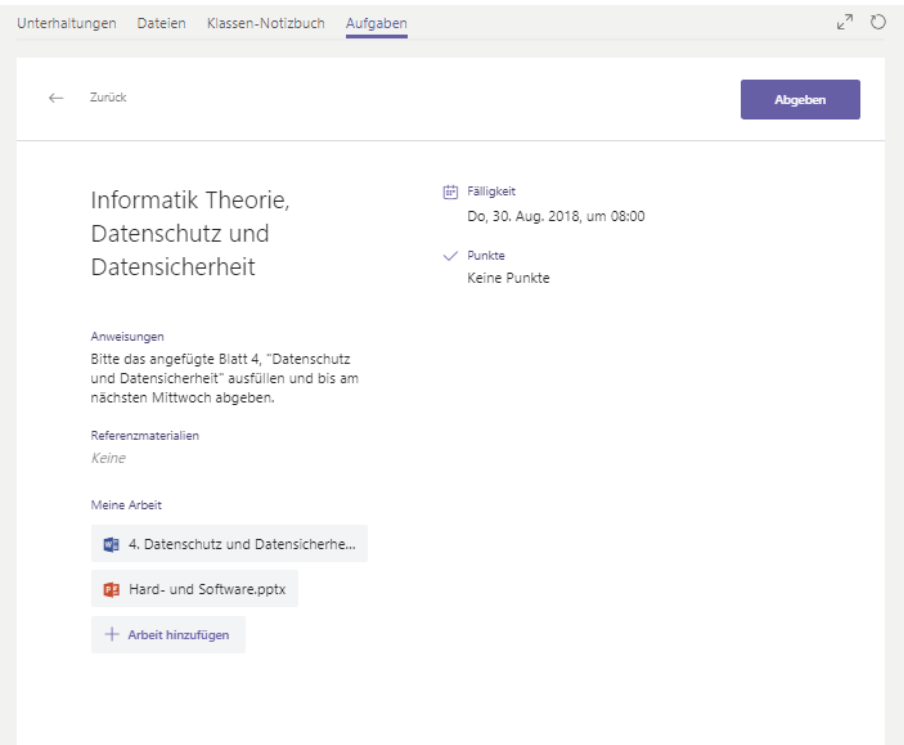

So erhalten es die Lernenden.

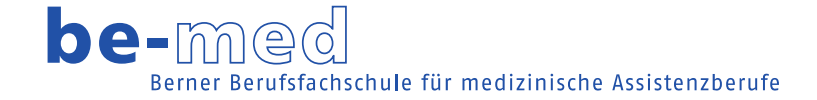

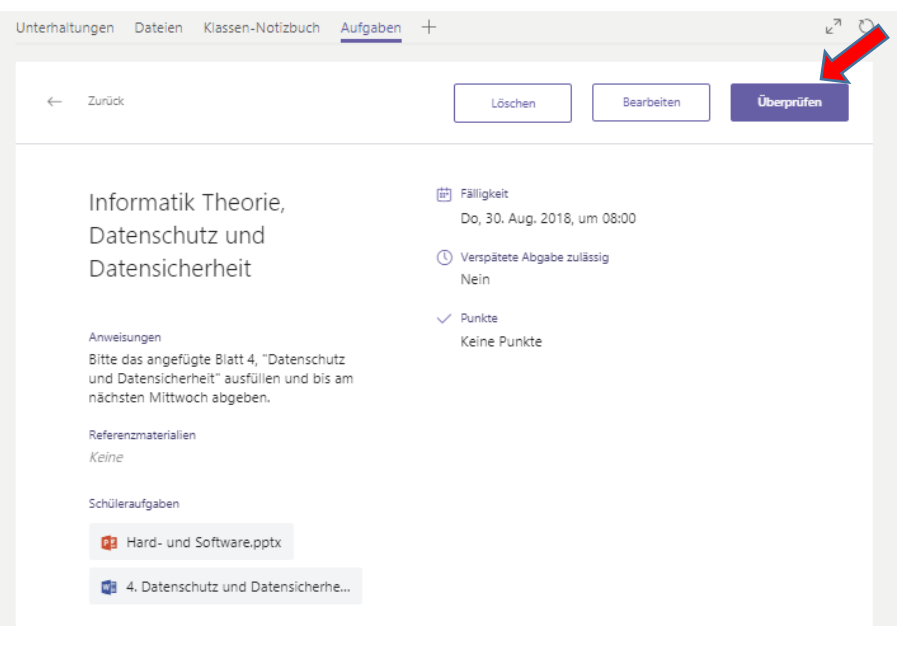

Hier kann die Lehrperson die abgegebenen Arbeiten überprüfen.

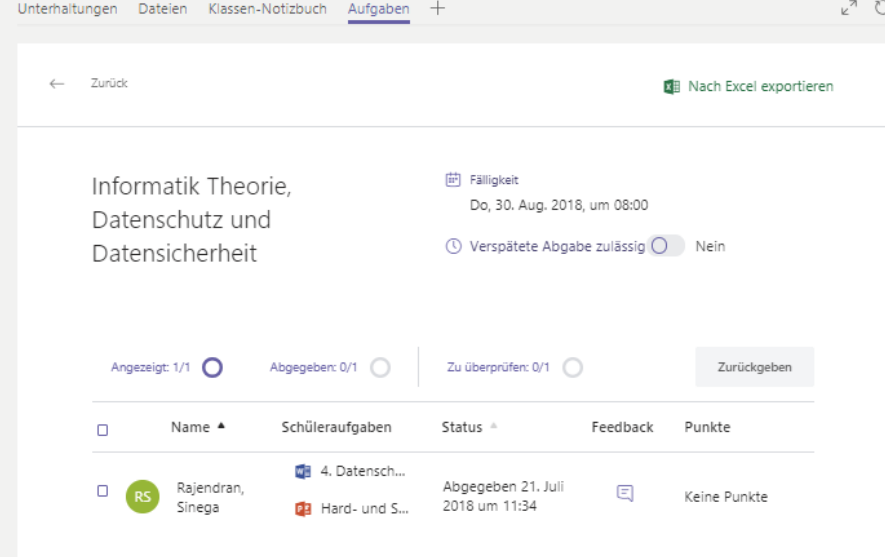

Prüfen, korrigieren und zurückgeben.

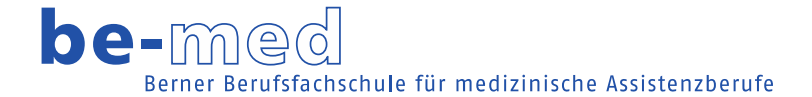

### <span id="page-9-0"></span>**9 "Teams" auf mobilen Geräten und zu Hause**

Laden Sie sich Microsoft Teams auf alle Ihre Geräte. Desktop-Apps Æ Windows Mac OSX 10.10+ Windows 7+ Download (32 Bit) Herunterladen Download (64 Bit) **Mobile Apps** Æ ¢ **Windows Phone** ios Android App Store Google Play **Experience Second**<br> **Experience Second** 

Um alle Mitteilungen erhalten zu können muss "Teams" auch auf Ihrem Smartphone installiert sein. Die für Ihr Gerät passende Version können Sie hier herunterladen:

<https://aka.ms/getteams>